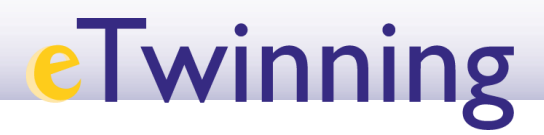

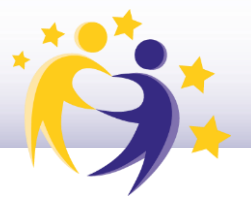

### **Gestión de vídeos en el TwinSpace**

El vídeo es una herramienta muy útil para el desarrollo de un proyecto eTwinning. Da dinamismo a la presentación de los contenidos y resulta muy atractiva para el alumnado.

Un vídeo puede convertirse en un documento con información relevante, en una evidencia de las actividades realizadas, en un instrumento de comunicación e interacción entre los socios, en una herramienta de evaluación e, incluso, en un producto final que recoja el trabajo realizado a lo largo de un proyecto.

Una recomendación para una mejor gestión de los vídeos de un proyecto es no almacenarlos sin más en las carpetas de **MATERIALES** del TwinSpace, sino enlazarlos y publicarlos en las páginas de actividades. Esto permite enriquecerlos con comentarios, observaciones y reacciones por parte de los miembros del proyecto, convirtiéndolos en objetos de interacción.

Es muy importante prestar atención al contenido de los vídeos y decidir correctamente dónde y cómo se pueden almacenar y publicar. La **seguridad y la privacidad** del alumnado participante es una cuestión de suma trascendencia.

Para subir un vídeo al TwinSpace y que sea visible en una página, hay que alojarlo previamente en un sitio web externo público y compatible. Igualmente, si subes el vídeo como un archivo a la sección de Materiales, puedes crear un enlace en la página pertinente, pero no aparecerá incrustado. Los vídeos aparecen con configuración pública por defecto. Por ello, se debe elegir cuidadosamente la configuración correcta de privacidad atendiendo a los contenidos presentados en el vídeo, especialmente si aparecen imágenes e información del alumnado.

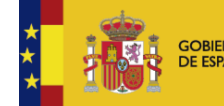

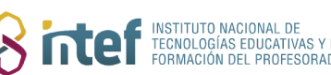

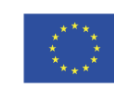

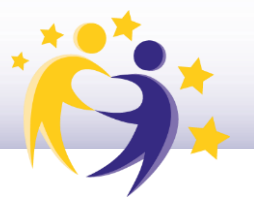

Actualmente, los espacios web compatibles donde alojar los vídeos son:

- YouTube: tiene un espacio específico para educación (pincha [aquí](https://www.youtube.com/channel/UCSSlekSYRoyQo8uQGHvq4qQ) para acceder).
- Vimeo: es un sitio web para alojar vídeos muy popular en los entornos educativos por las prestaciones que ofrece. Pincha [aquí](https://vimeo.com/) para acceder.
- DailyMotion.

Al subir un vídeo a uno de estos sitios web públicos, hay que elegir la **configuración de privacidad**: pública o privada. Si eliges la configuración privada, solamente podrán visualizarlo aquellos que dispongan de la contraseña que le has asignado (Vimeo) o del enlace (YouTube). Para hacerlo, sigue estos pasos:

**1)** Crea una cuenta en YouTube, Vimeo o DailyMotion que son los sitios web para alojar vídeos compatibles con la sección de materiales del TwinSpace.

**2)** Sube el vídeo a la plataforma YouTube (o Vimeo o DailyMotion) con un nivel de privacidad "público" u "oculto" para que el sistema lo reconozca al subirlo a la carpeta de MATERIALES (si lo pusieras en modo privado, al introducir la url del vídeo, no la reconocería).

**3)** Si quieres que el vídeo sea privado, inmediatamente después de haberlo subido a la carpeta de MATERIALES del TwinSpace, accede al sitio web elegido para alojarlo y cambia la configuración de "público" a "privado" en VIMEO y a "oculto" en YouTube.

**4)** Una vez hecho el cambio, y en el caso de VIMEO, el vídeo solamente lo podrán ver aquellos que introduzcan la contraseña; por lo que será conveniente usar la misma en los vídeos de un mismo proyecto, facilitándola en una página privada del TwinSpace. En el caso de YouTube, lo podrán ver aquellos que tengan acceso al TwinSpace y acceso a la URL del vídeo.

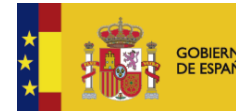

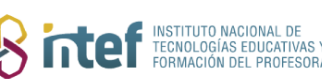

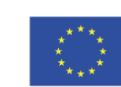

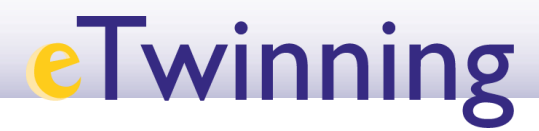

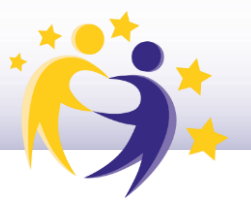

Sin embargo, recuerda que, si eliges la opción de YouTube, te obligará a mantener las páginas del TwinSpace privadas, mientras que con VIMEO se podrían hacer públicas; ya que para ver el vídeo se tiene que conocer la contraseña de acceso.

### **Cómo subir un vídeo a la sección Materiales del TwinSpace**

**1)** Accede al TwinSpace y haz clic en la pestaña **MATERIALES**.

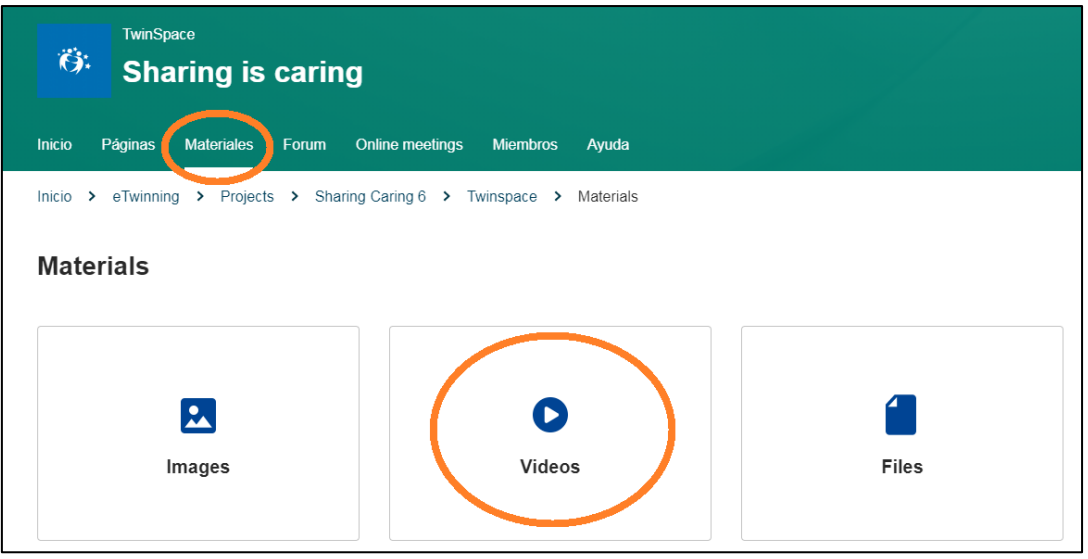

- 2) En el lateral izquierdo de la ventana que aparece te saldrán las siguientes opciones:
	- Mis ví deos/*My videos*
	- Profesores/*Teachers*
	- General

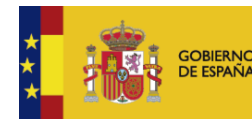

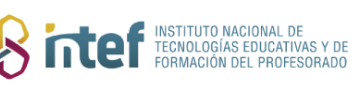

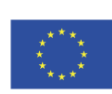

**Cofinanciado por** la Unión Europea

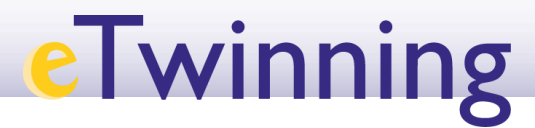

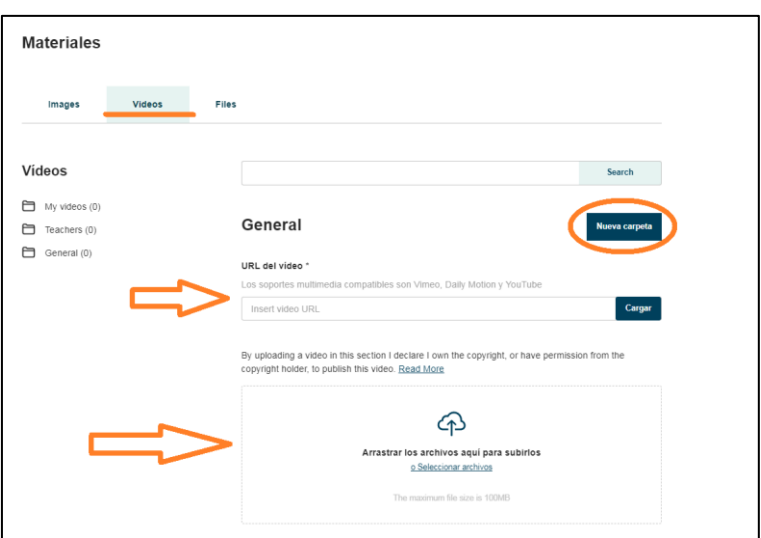

Los ví deos se pueden subir tanto con la **URL** del video como **subiéndolos desde**  tu dispositivo, tal y como se señala con las flechas.

También puedes crear una carpeta (Nueva carpeta) en el caso de que así lo desees.

Cuando hayas rellenado los campos haz clic en **Crear carpeta.** Recuerda que tienes que seleccionar si quieres que la carpeta se cree dentro de la sección de **Profesores/***Teachers* o la **General**.

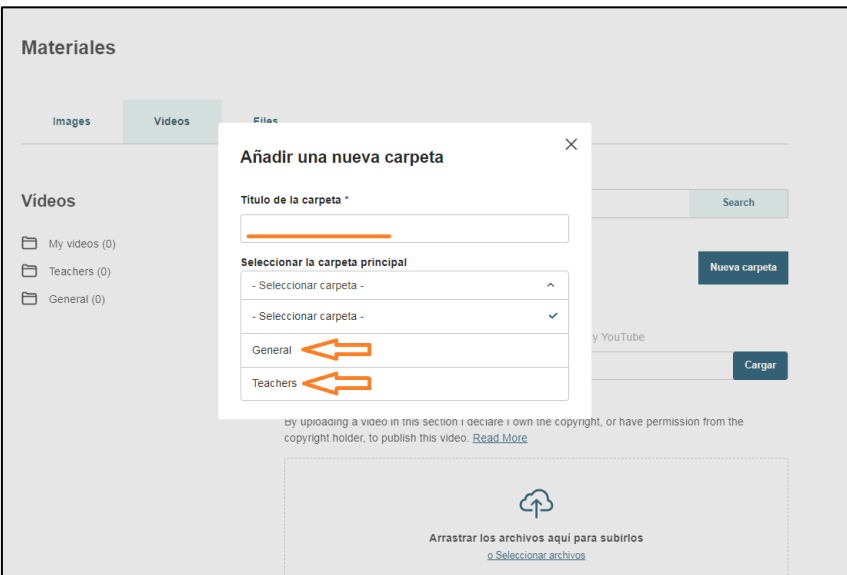

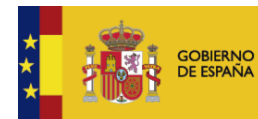

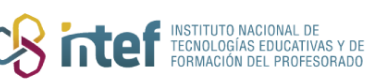

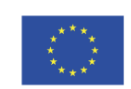

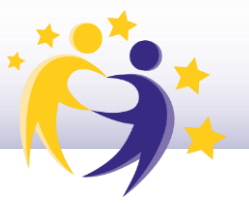

**3)** Una vez creada la carpeta te saldrá el siguiente mensaje de confirmación. Recuerda que, tal y como se indica, hasta que no subas ningún contenido a la carpeta esta no será visible.

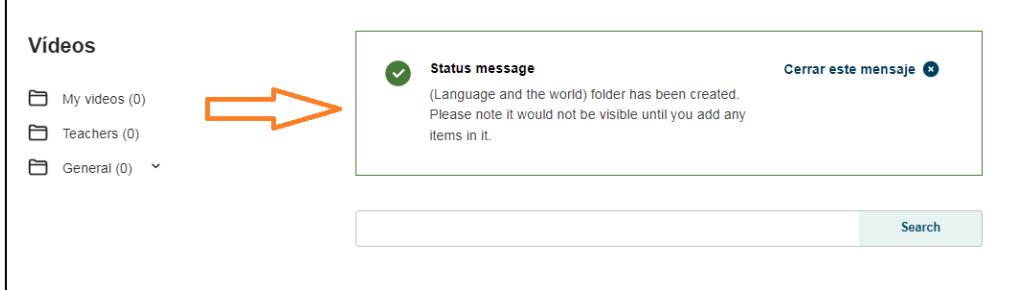

**4)** Para subir el vídeo, selecciona la carpeta **General.** Haz clic en **AÑADIR VÍDEO** y sigue las instrucciones que van apareciendo.

Observa que puedes subir **solamente** ví deos alojados **previamente** en Youtube, Vimeo o DailyMotion.

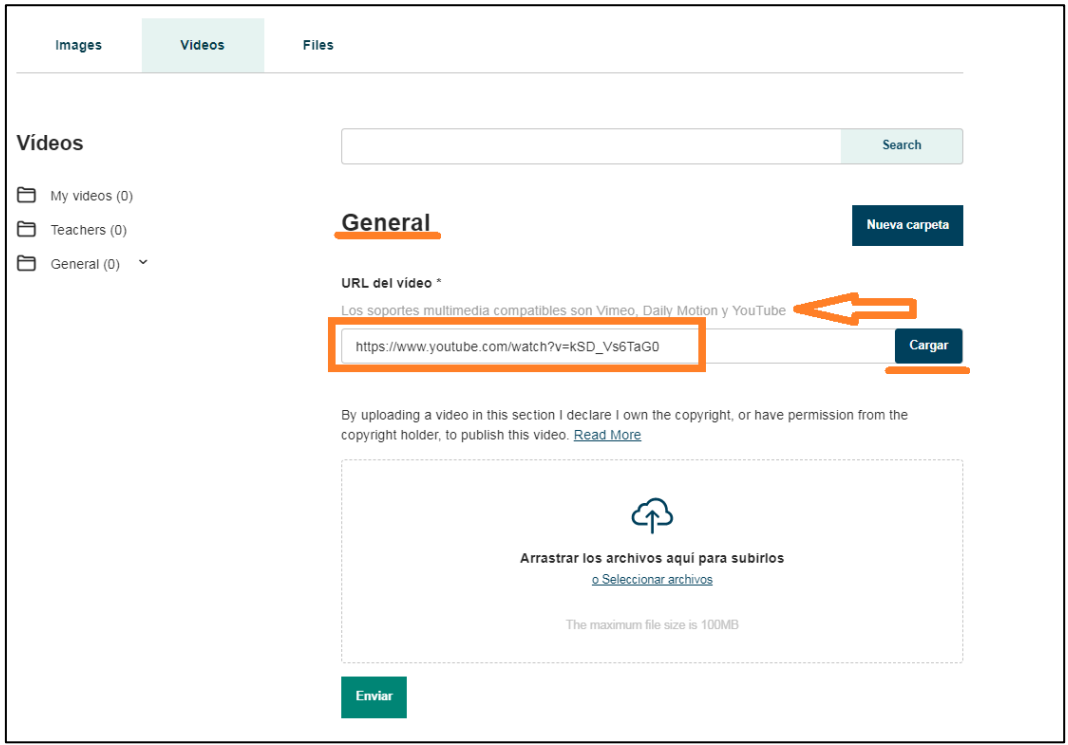

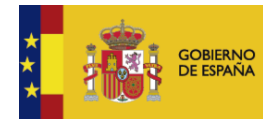

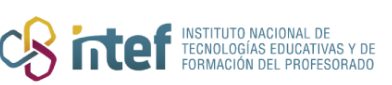

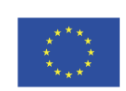

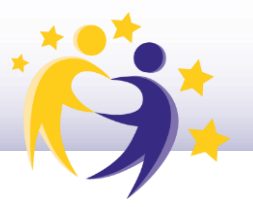

En este caso selecciono uno que he alojado en YouTube. Copio la dirección para **compartir** el vídeo y la pego en el campo correspondiente.

Haz clic en **CARGAR** (o **ENVIAR** si lo estás subiendo de tu dispositivo).

Para que este video este dentro de la carpeta que has creado (en este caso "*Language and the world*"), debes de posicionarte encima del video en la parte inferior. Aquí, te saldrá tres opciones: un lápiz (editar video), una papelera (eliminar video) y una carpeta, que sirve para mover el video al lugar que desees.

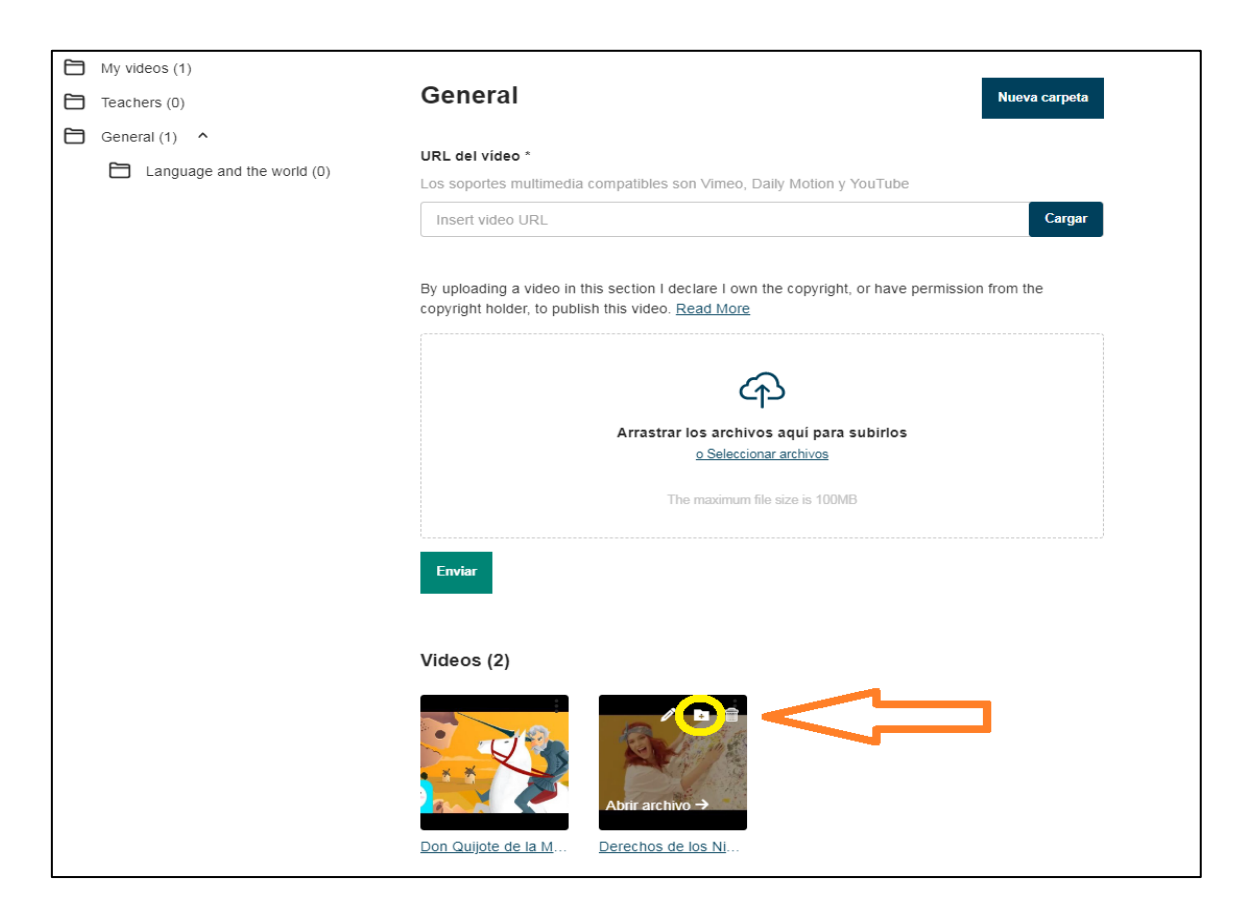

Selecciona la carpeta donde quieres mover el video.

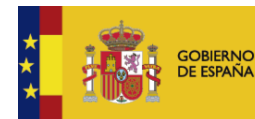

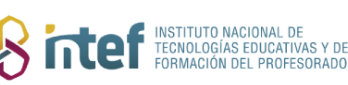

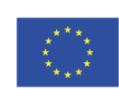

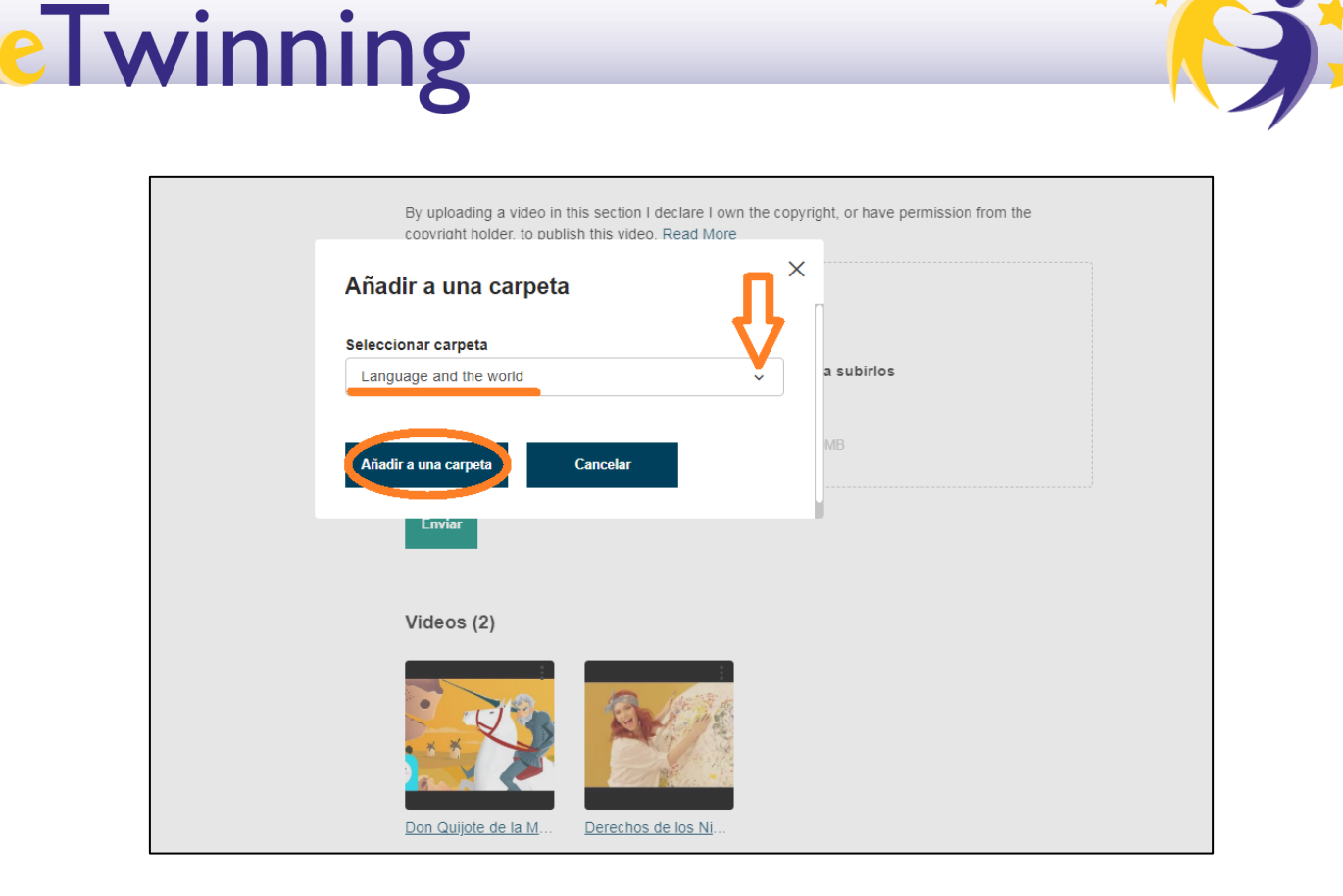

Finalmente, podrás ver el video en la correspondiente carpeta, marcado con el número 1 (número de vídeos que hay).

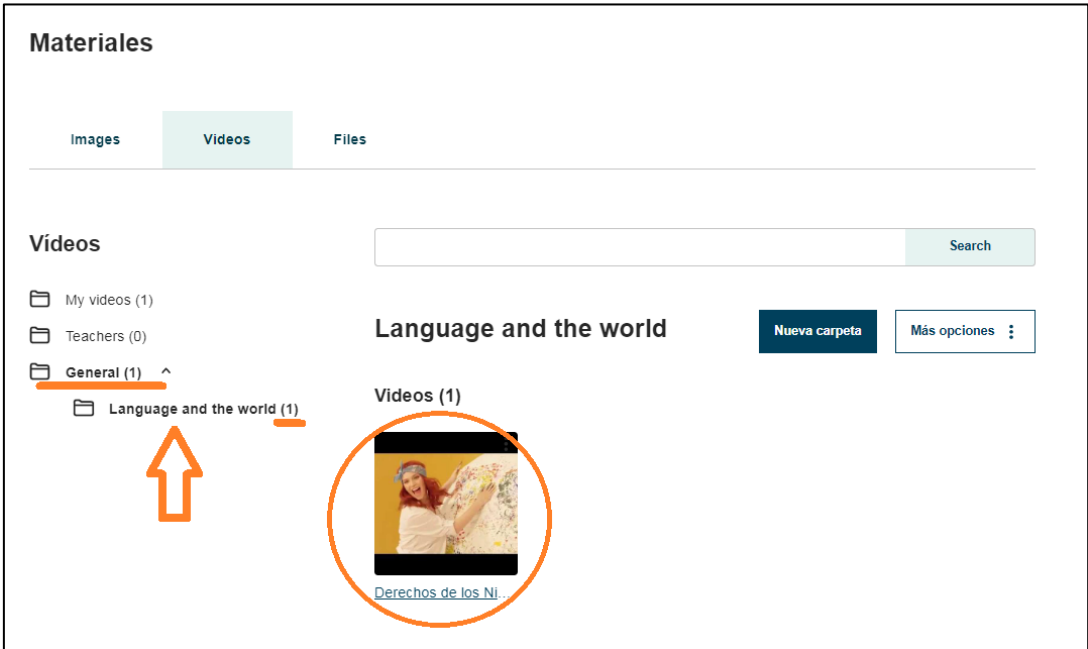

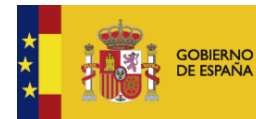

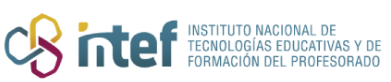

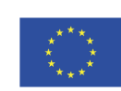

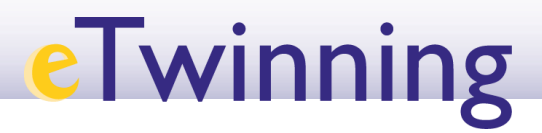

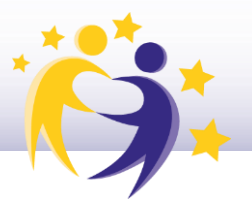

### **Cómo subir un vídeo a la sección Materiales del TwinSpace**

**1)** Accede al TwinSpace y selecciona el vídeo que quieres borrar. En el apartado de **MATERIALES > VIDEOS.** 

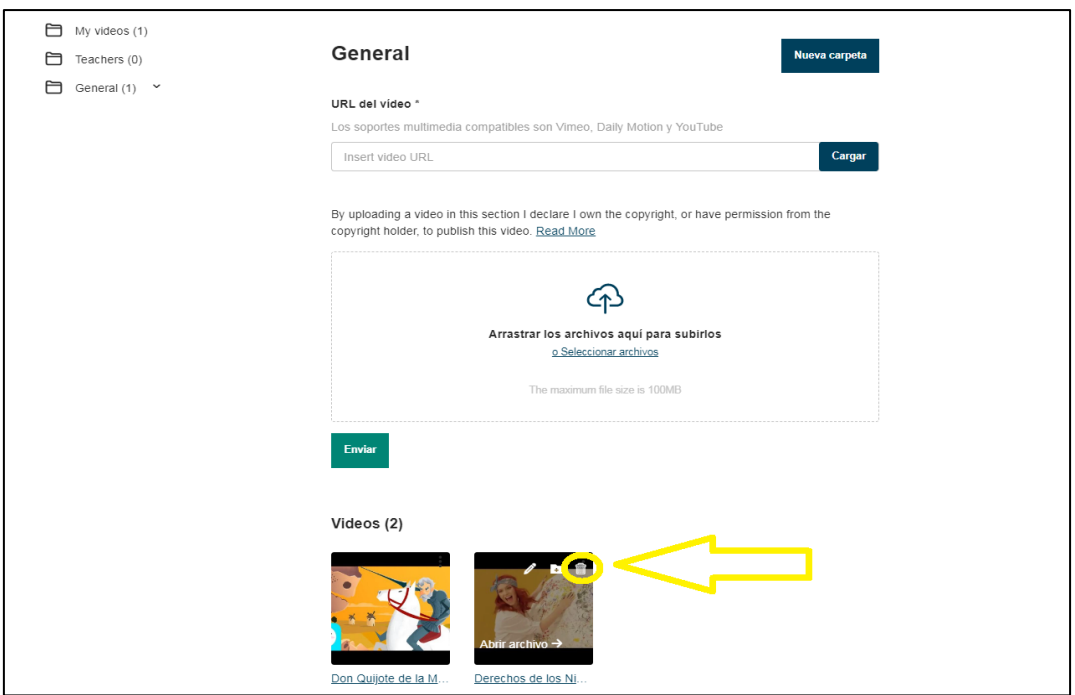

Al pasar el ratón por encima del vídeo, aparecen unos iconos (papelera, carpeta y lápiz).

**2)** Haz clic en el icono papelera. El sistema te devuelve este mensaje:

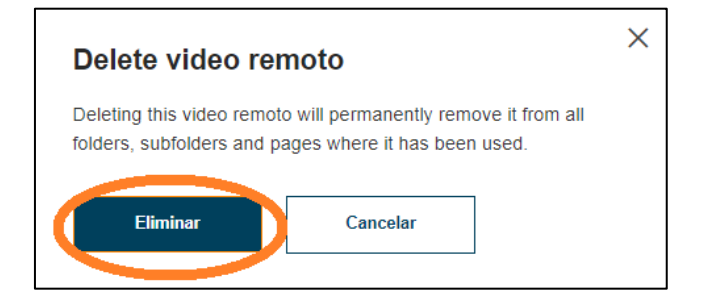

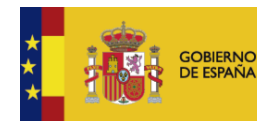

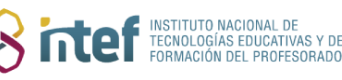

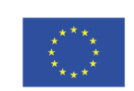

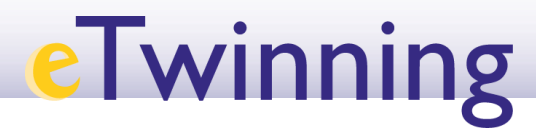

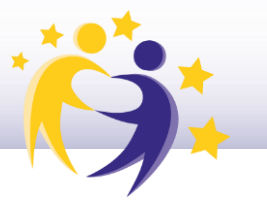

**3)** Haz clic en **ELIMINAR**. El vídeo ya no estará en la carpeta.

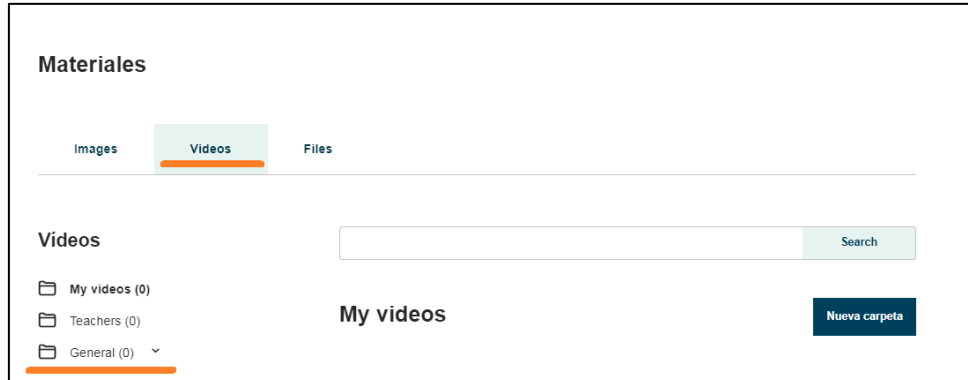

#### **Cómo configurar la privacidad de un vídeo**

En este tutorial os explicaremos cómo configurar las opciones de privacidad de los ví deos subidos a TwinSpace.

¿A qué se refiere la configuración de privacidad?

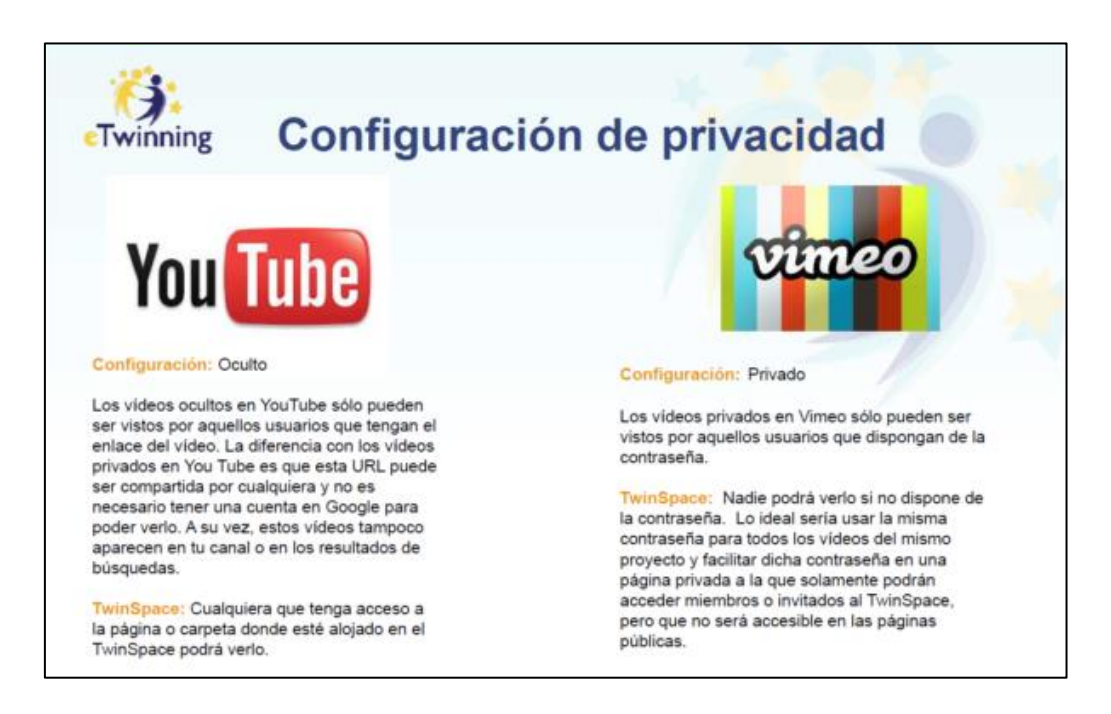

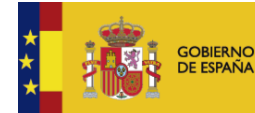

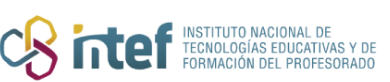

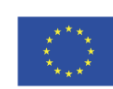

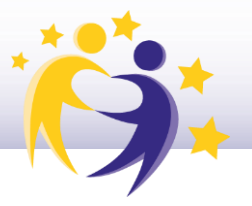

**4)** Veamos, en primer lugar, cómo configurarlo en el caso de los vídeos de **Vimeo**. Entra en tu cuenta de Vimeo y selecciona el vídeo:

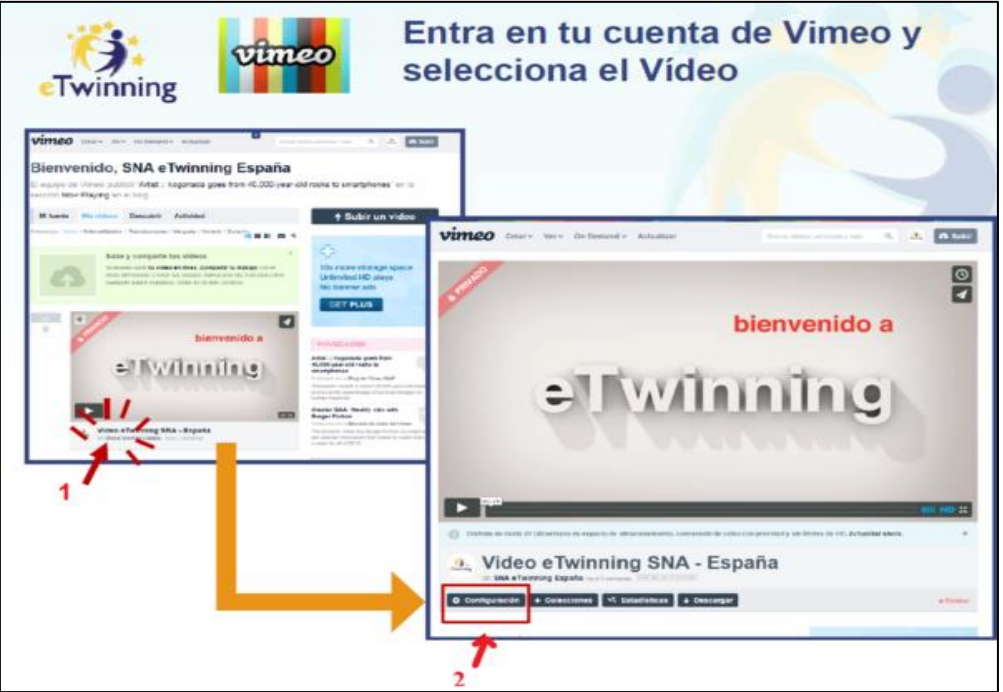

Así se visualizará el vídeo en el TwinSpace de tu proyecto eTwinning:

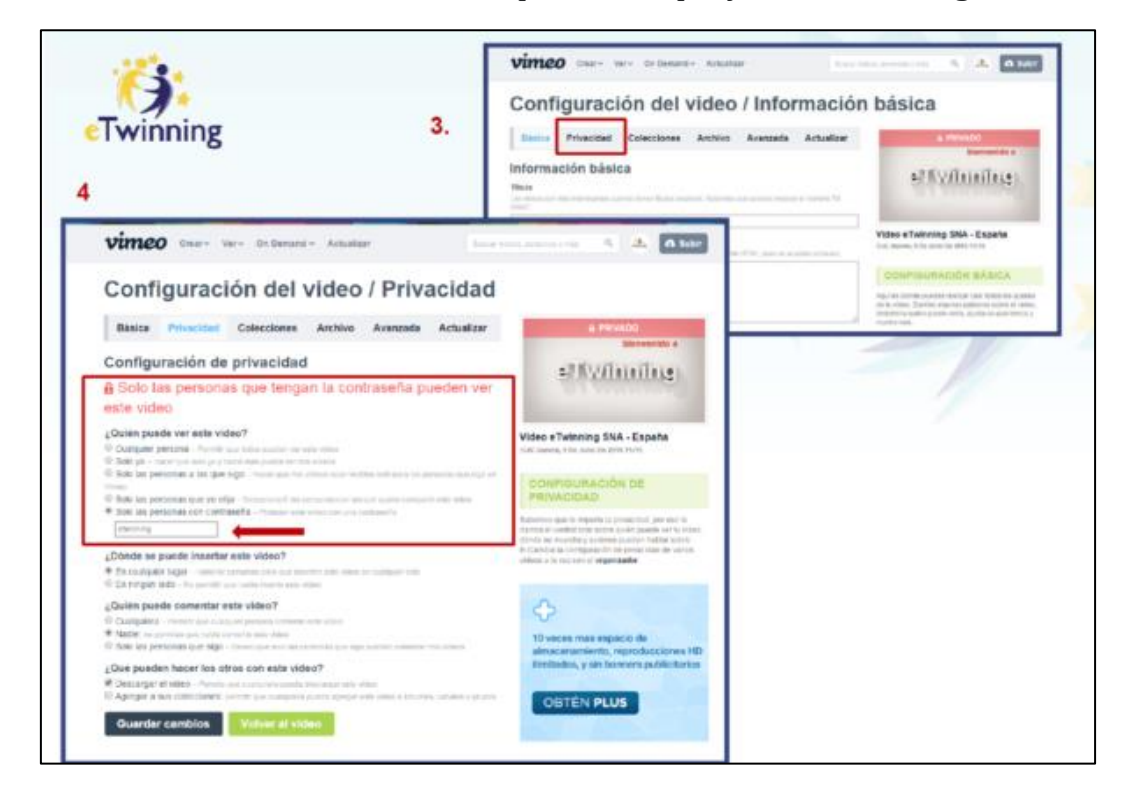

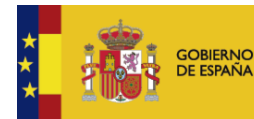

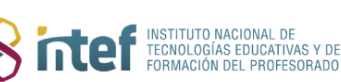

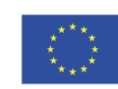

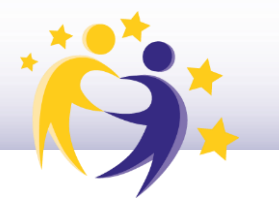

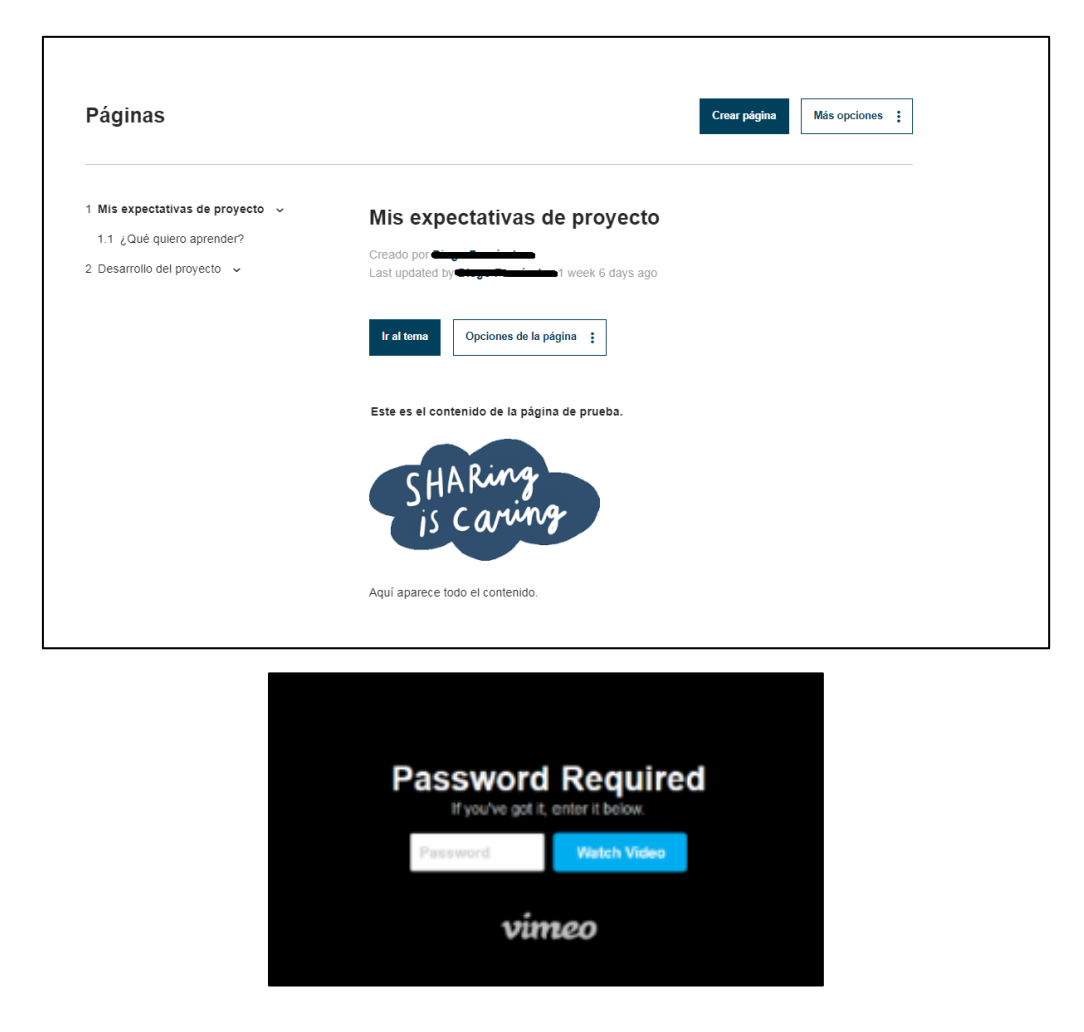

**5)** En el caso de los vídeos de **YouTube**, estos serán los pasos a tener en cuenta:

Entra en tu cuenta de YouTube y selecciona el vídeo. A continuación, sigue los pasos del 1 al 3 marcados en la siguiente imagen:

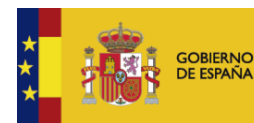

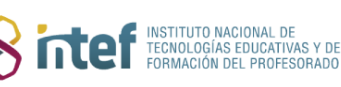

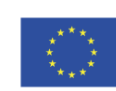

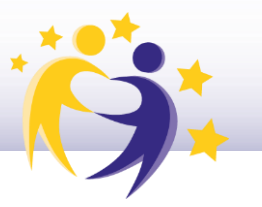

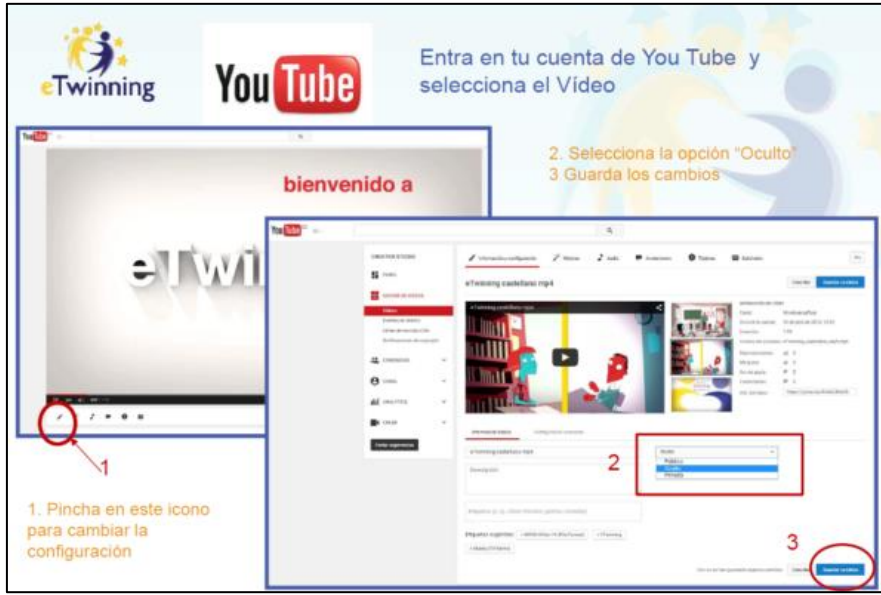

Cualquier persona que acceda al espacio donde esté alojado el vídeo en el TwinSpace podrá verlo.

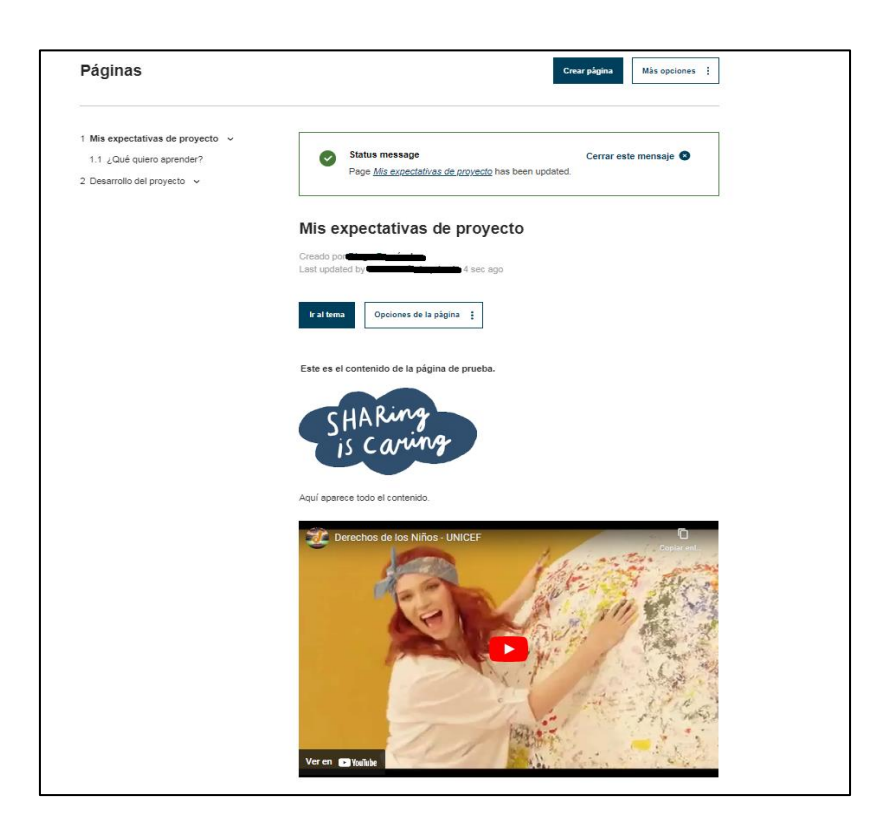

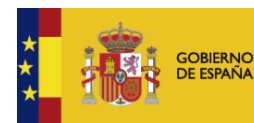

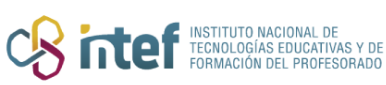

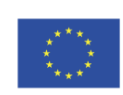

**Cofinanciado por** la Unión Europea